## **Set up SJPNET in Windows XP**

1. Open your "Network connections" and *Right-click on* "Wireless Network Connections".

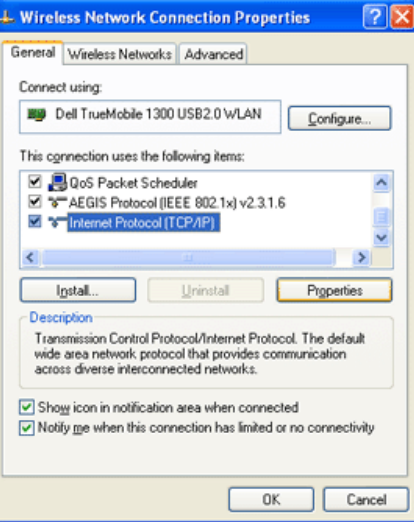

2. *Select* the **Wireless Networks** tab. A window similar to the following will appear:

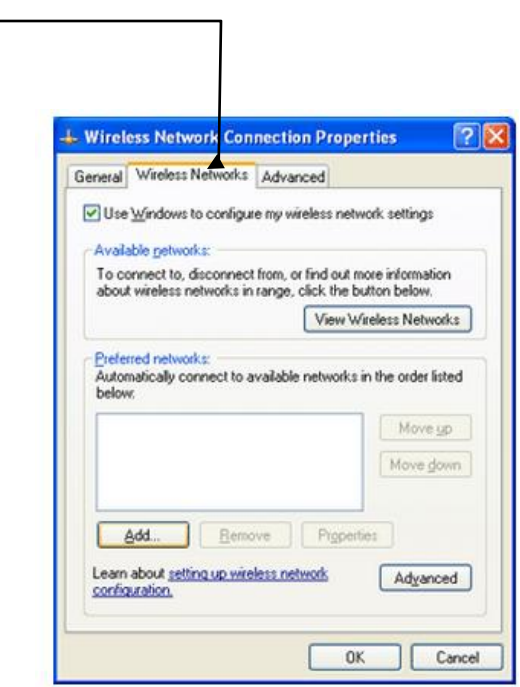

3. *Click* the **Add…** button. A window similar to the following will appear:

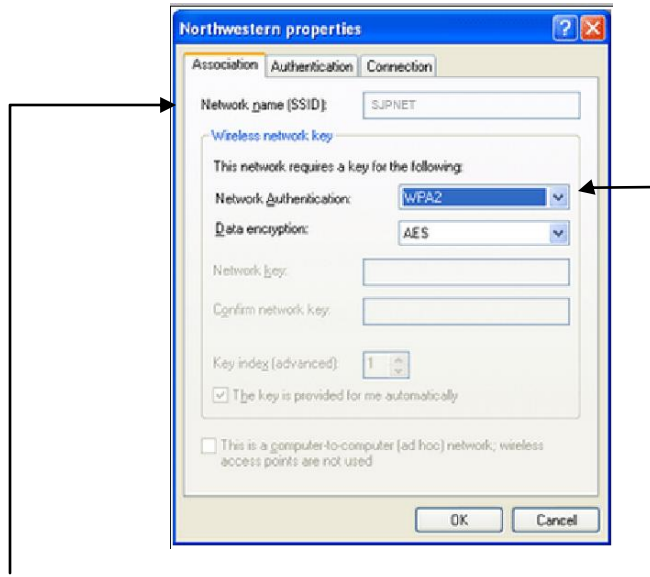

- I. *Type* **SJPNET** into the **Network name (SSID):** field.
- II. *Select* **WPA** from the **Network Authentication:** drop-down menu. *Select* **AES** from the **Data encryption:** drop-down menu.
- 4. *Select* the **Authentication** tab. A window similar to the following will appear:

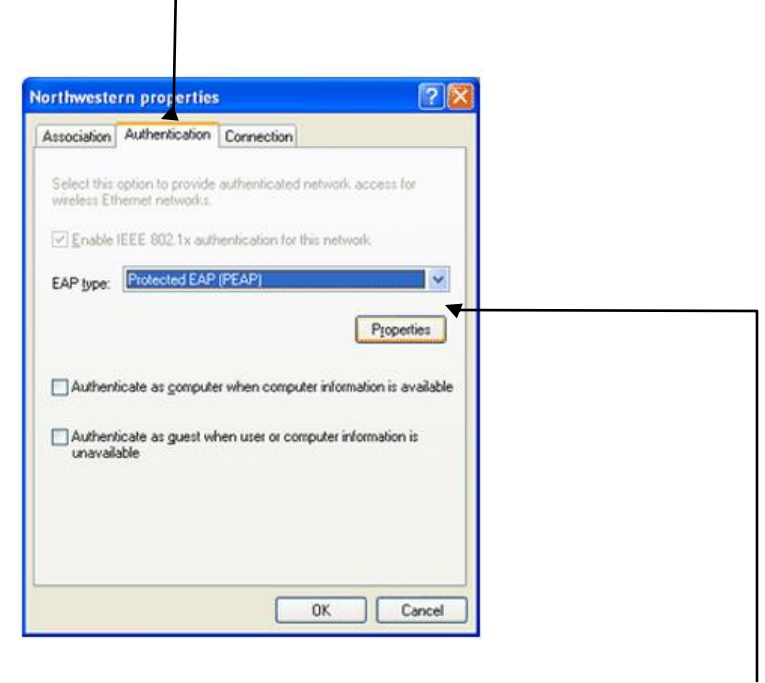

I. *Select* **Protected EAP (PEAP)** from the **EAP type:** drop-down menu and click properties.

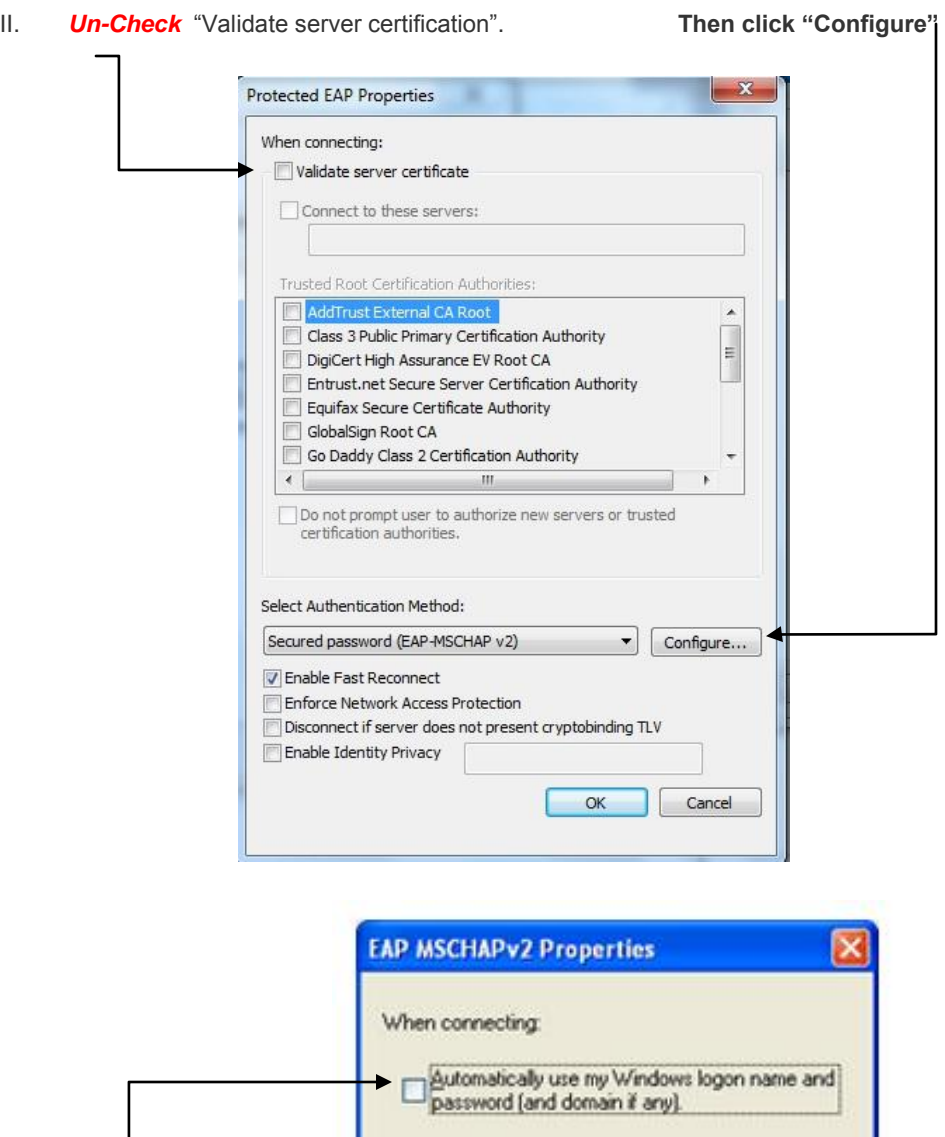

a. *Un-check* the **Automatically use my Windows logon name and password (and domain if any).** checkbox if it is checked.

 $0K$ 

Cancel

- b. *Click* **OK** to save your changes.
- 5. *Click* **OK** to close the **Protected EAP Properties** window.
- 6. *Click* **OK** to save your changes.

7. *Right-click* **Wireless Network Connection**, then *select* **View Available Wireless Networks**. A window similar to the following will appear:

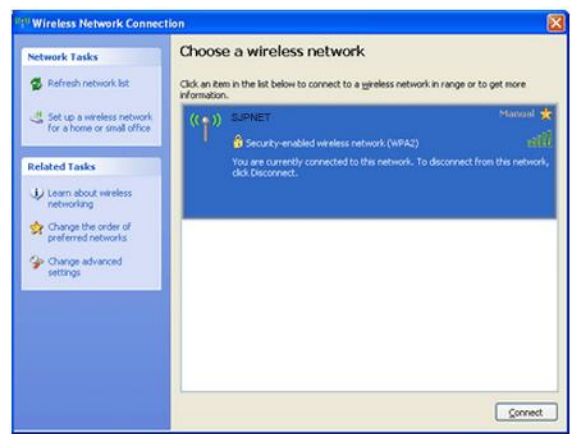

8. To connect to the Northwestern wireless network, highlight **SJPNET**, and then *click* the **Connect** button.

**Note:** If this is the first time that you connect, a notice similar to the following will appear in your system tray:

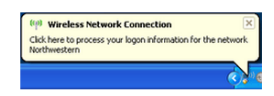

15. Click on the icon in the system tray. A window similar to the following will appear:

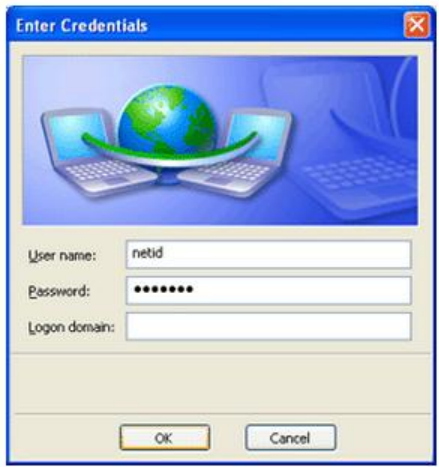

- a. *Type* your username into the **User name:** field.
- b. *Type* your password into the **Password:** field.
- c. *Click* **OK**.